# **ロイロノート・スクール利用開始手順書**

# **まずは「ロイロノート・スクール」をダウンロード → ログインしよう**

学校から配付された「Googleアカウント発行票」の用紙を用意してください。 下のQRコードを読みこむか、次のURLにアクセスしてロイロノート・スクールのアプリをダウン ロードしてください。https://n.loilo.tv QRコード又は左記URLから、 アプリをダウンロードしてログ インするか、 1 保護者が児童生徒のアカウントでログイン できない場合は、 保護者は、児童生徒のアカウントでロイロ Webブラウザ版 (https://loilonote.app)から ノート・スクールにログインします。 ログインする。 **SCHOOL** "LoiLoNote"がサインインのた めに"google.com"を使用しよう としています。 皛 ロイロノートでログイン これを行うと、AppとWebサイトにあなた<br>に関する情報を共有することを許可しま ÷ l G ここを選びますGoogleでログイン 続ける キャンセル H. Microsoftでログイン Microsoftでログイン パスワードがわからない場合 学校から配付された 「パスワード」を入力。 学校から配付された 「ユーザーID」を入力。 a accounts.google.com ※※※ 注意 ※※※ accounts.google.com 個人のアカウントです。 ogle にログイン e にログイン  $\Rightarrow$ 自分のもので  $\frac{1}{2}$ ようこそ ログイン ログインします。  $\circledcirc$ 「LoiLoNote School」に移動 他の人にパスワード等を絶 メールアドレスまたは電話番号 対に教えないでください。 メールアドレスを忘れた場合 □ パスワードを表示します 続行するにあたり、Google はあなたの名前、メールア<br>ドレス、言語設定、プロフィール写真を LoiLoNote<br>School と共有します。このアプリを使用する前に、<br>LoiLoNote School のプライバシー ポリシーと<br>利用規約をご確認ください。 続行するにあたり、Google はあなたの名前、メールア<br>ドレス、言語設定、プロフィール写真を LoiLoNote<br>School と共有します。 このアプリを使用する前に、<br>LoiLoNote School のプライバシー ポリシーと<br>利用規約をご確認ください。 アカウントを作成 パスワードをお忘れの場合 日本語 プライバシー 規約 ヘルプ

保護者用1

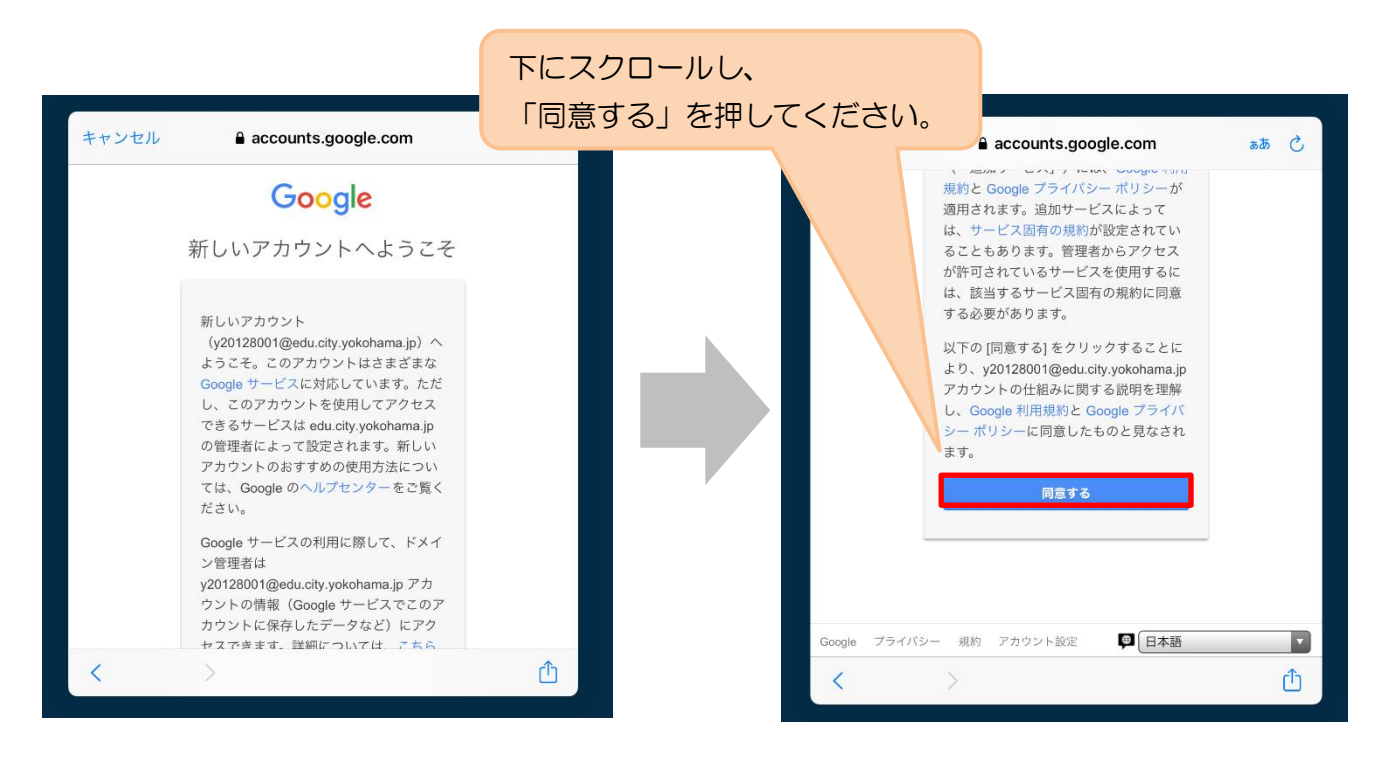

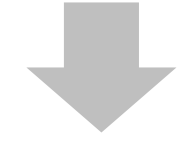

**学習動画の入っている項目から**

# 2 学習動画の入った項目(※ここでは「利用開始テスト」)を選択する。

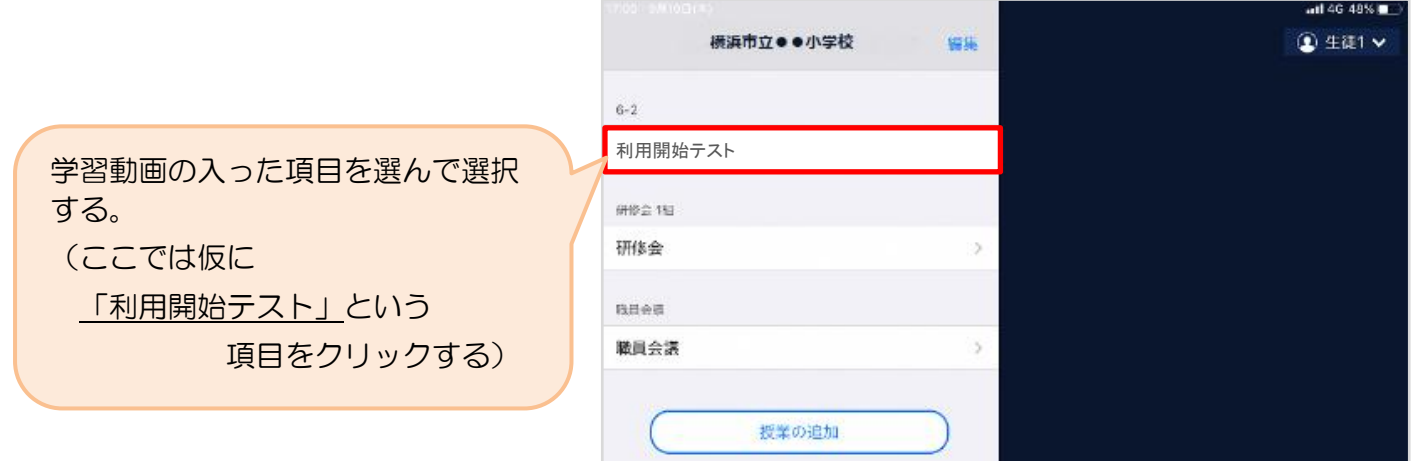

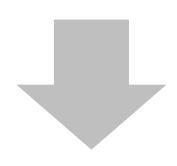

#### 3 「利用開始テスト」の中にある学習動画を開くために

「ノートを新規作成」を選択する

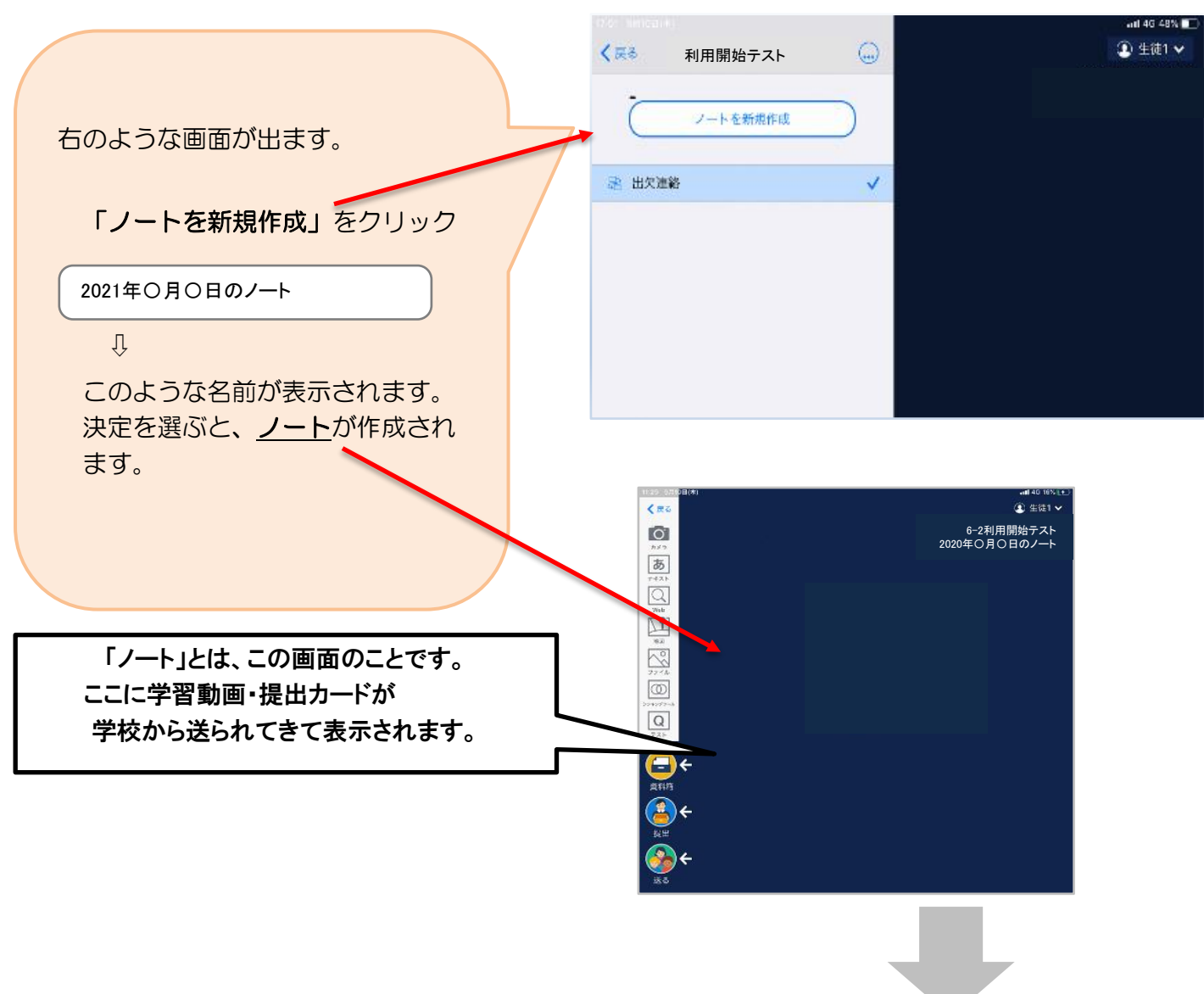

# **学校から送られてきた学習動画をノート上で確認する。**

# 4 学校から送られた学習動画が自分のノート上にあるか確認

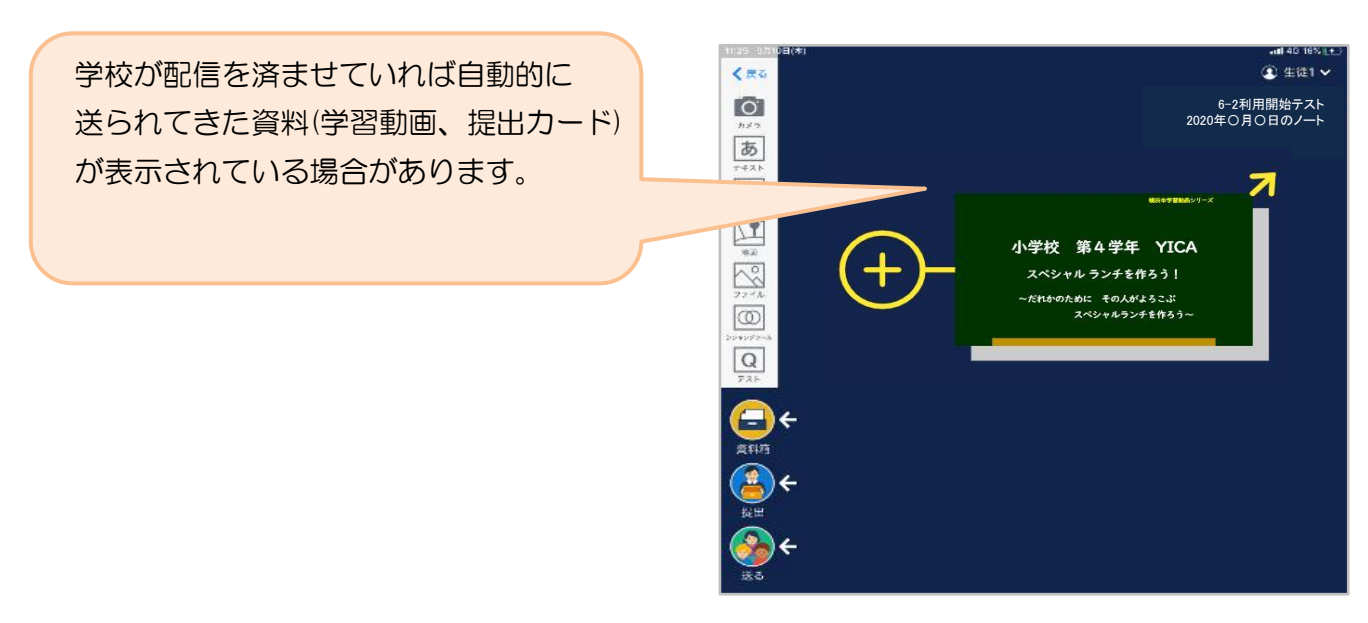

# **学習動画を見よう(確認しよう)**

Ï

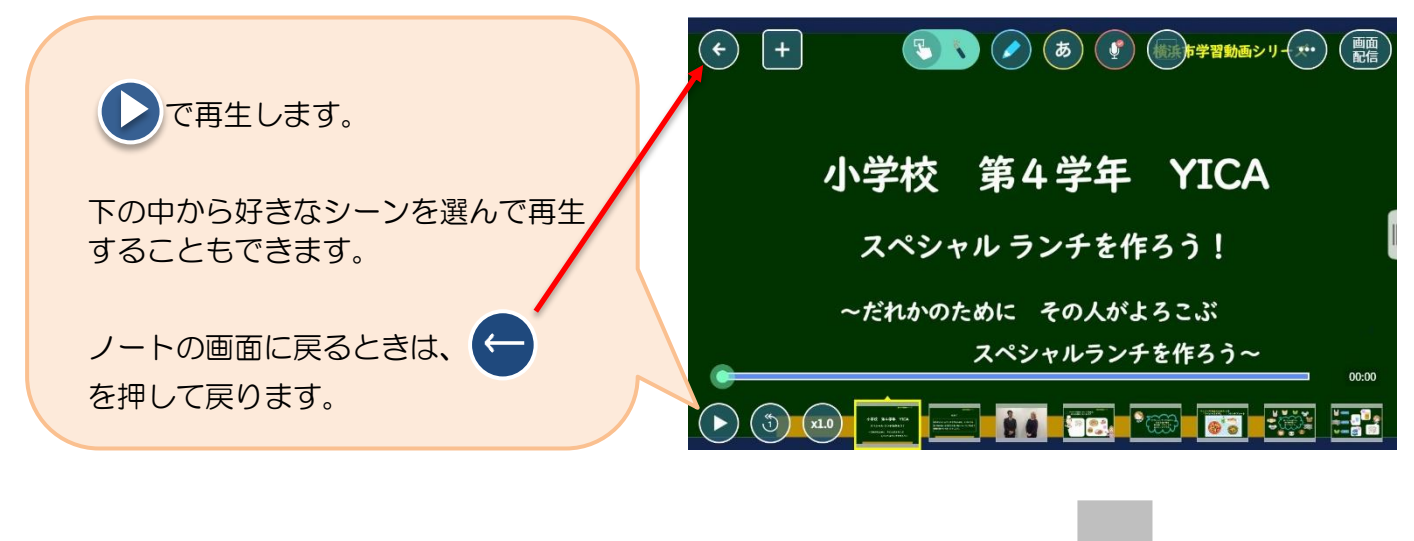

5 ノート上の学習動画をクリック(タップ)して拡大表示→ 再生

**「提出カード」を作成して提出しよう**

#### 6 「提出カード」を作成し拡大→「見ました」コメントと名前を記入

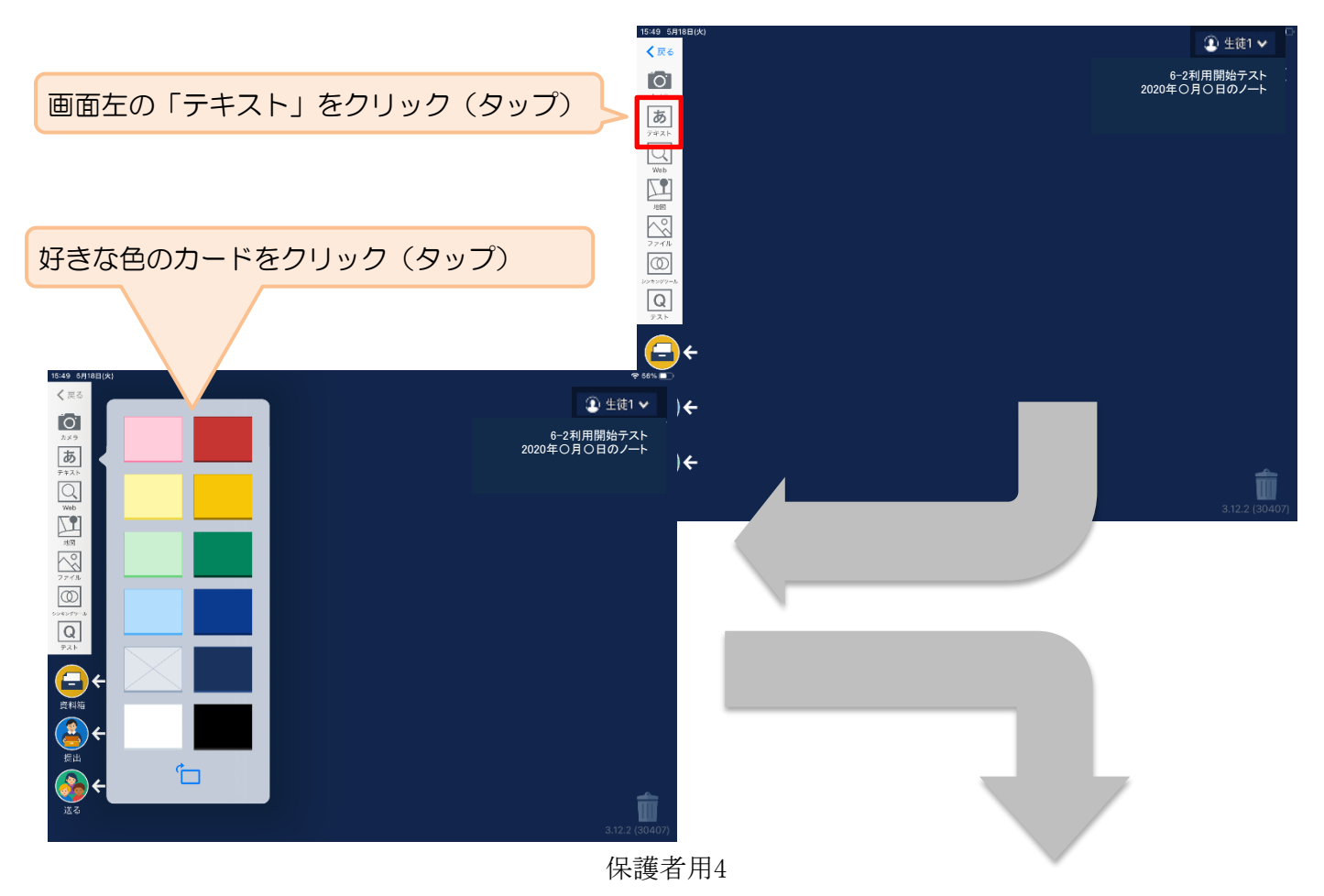

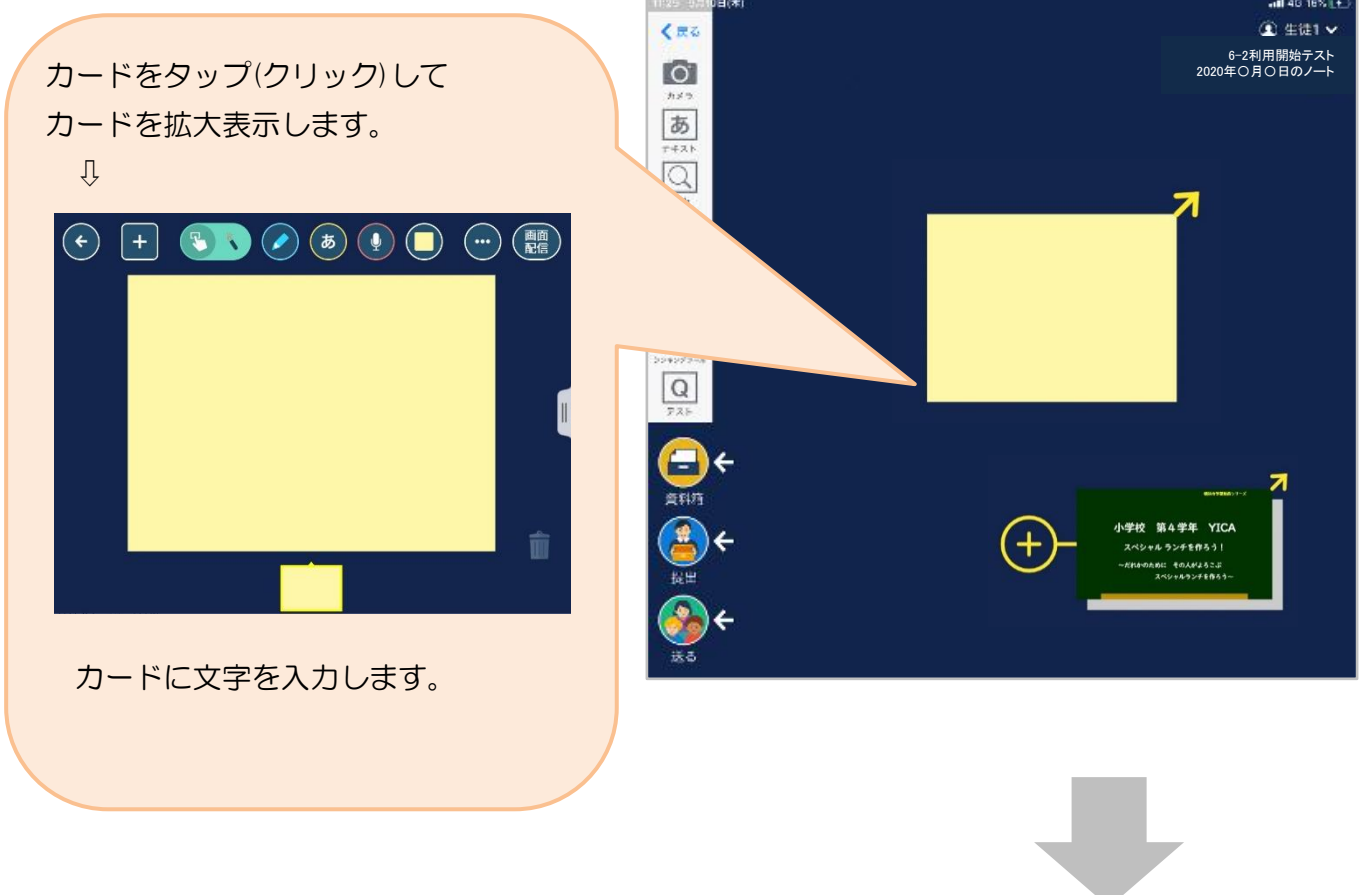

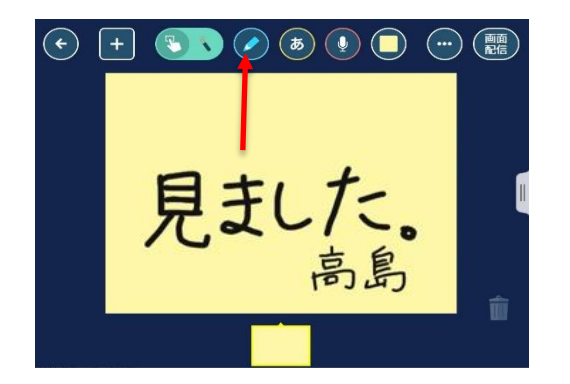

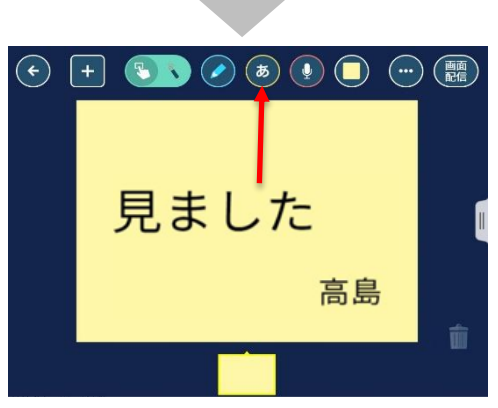

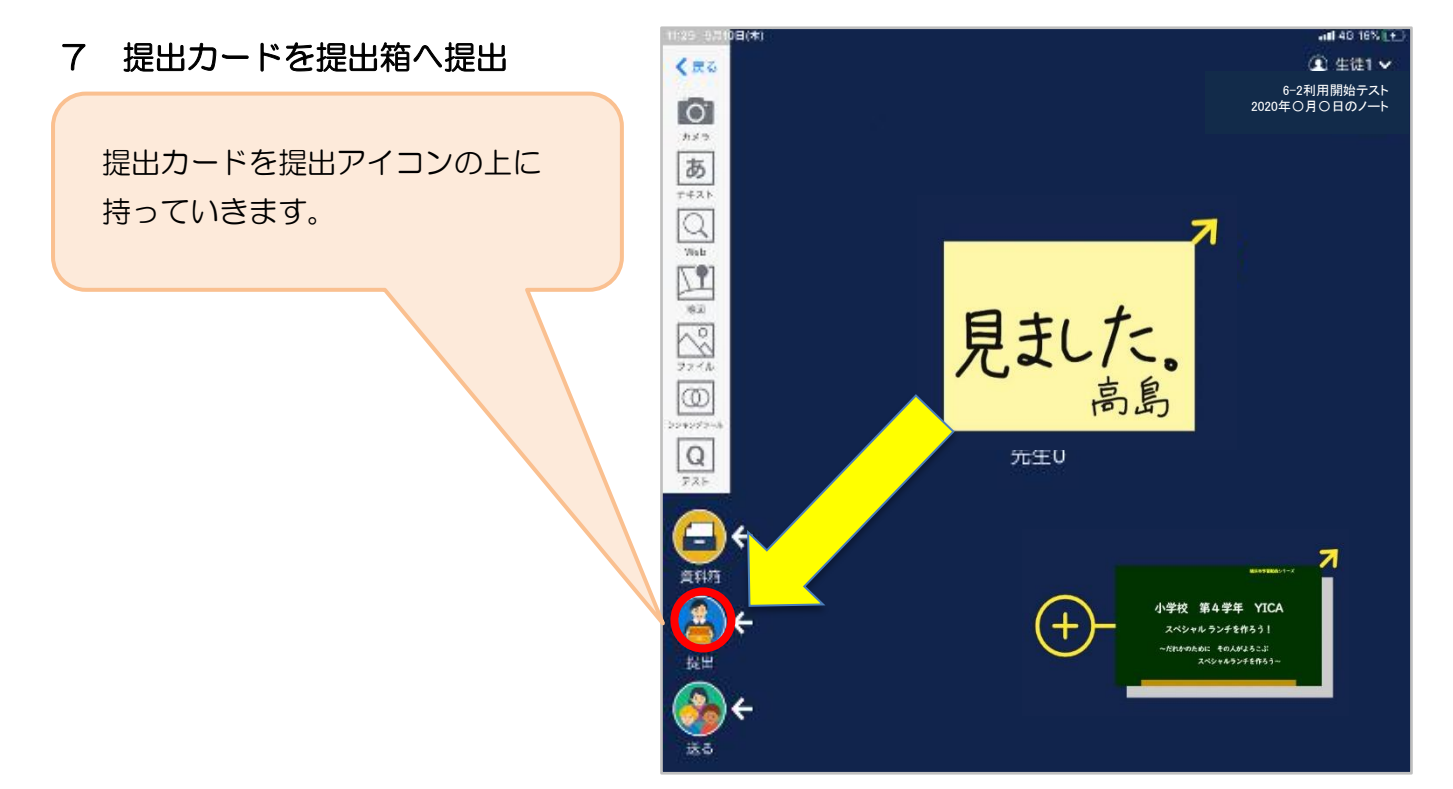

保護者用5

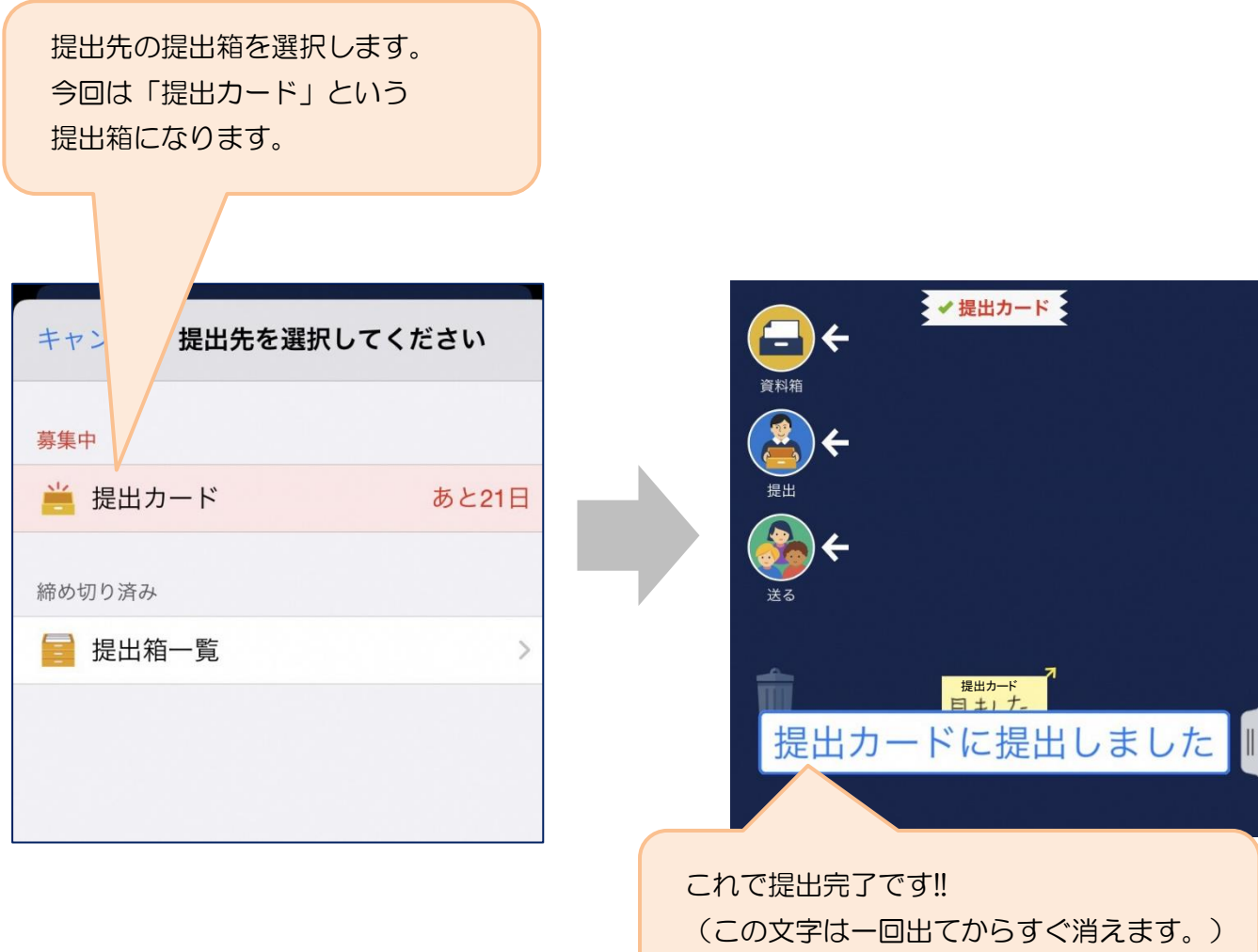